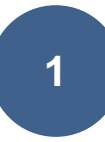

#### **Documentation Utilisateur : Utilisation de GLPI**

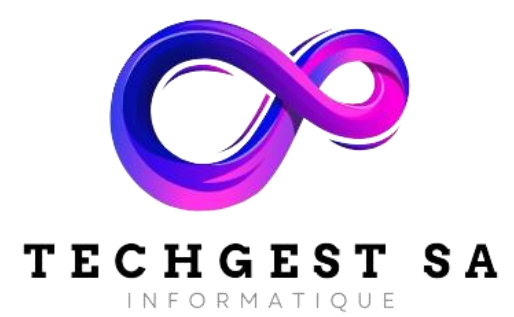

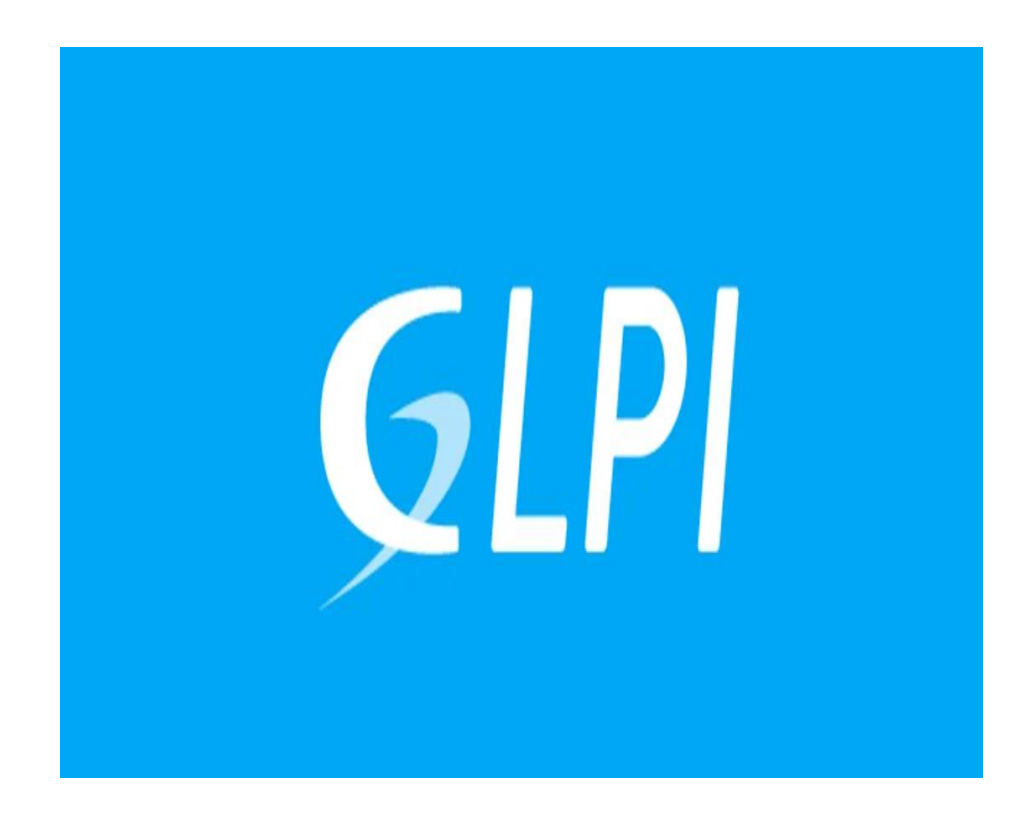

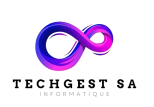

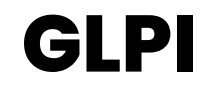

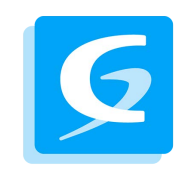

# Sommaire

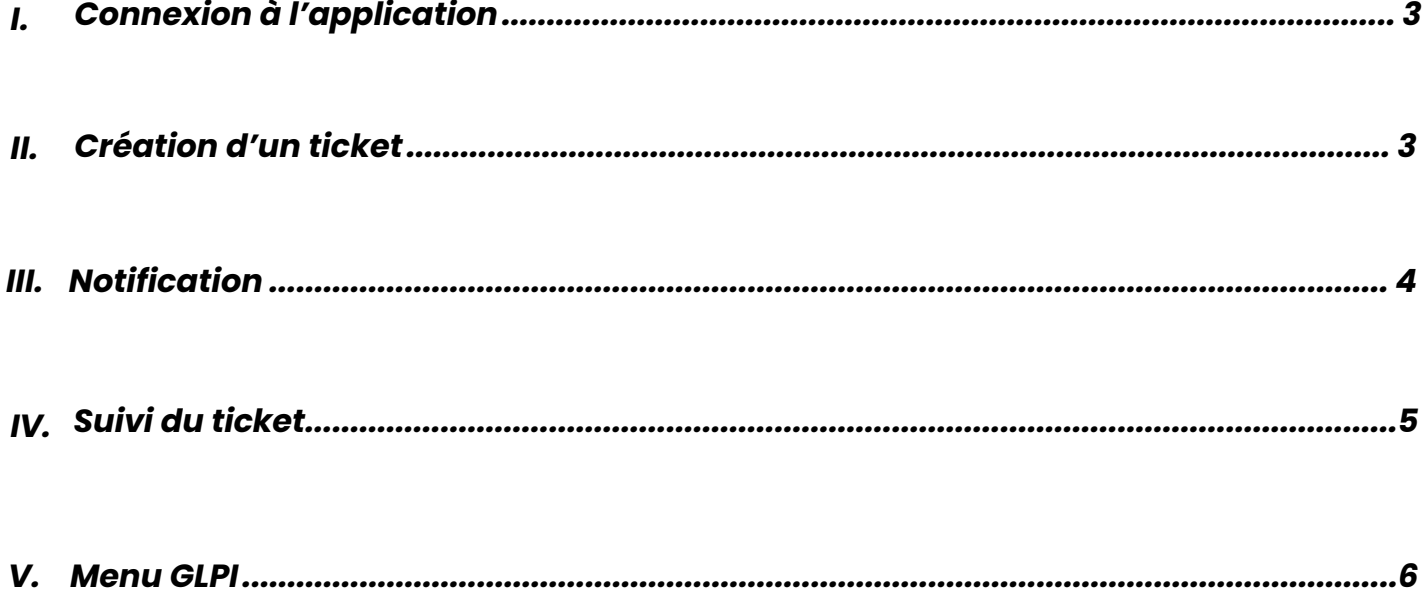

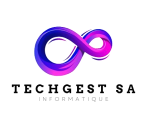

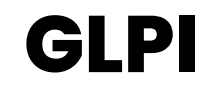

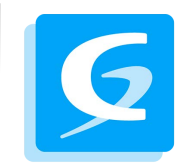

### <span id="page-2-0"></span>**I. Connexion à l'application**

• Connectez-vous avec votre navigateur Internet à l'adresse de votre serveur GLPI

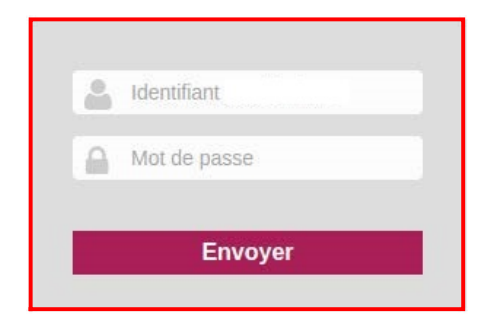

• Saisissez votre identifiant (ex : jdupont).

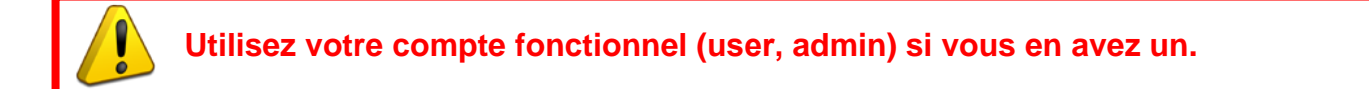

# <span id="page-2-1"></span>**II. Création d'un ticket**

• Une fois connecté, vous arriverez sur la page de création d'un ticket :

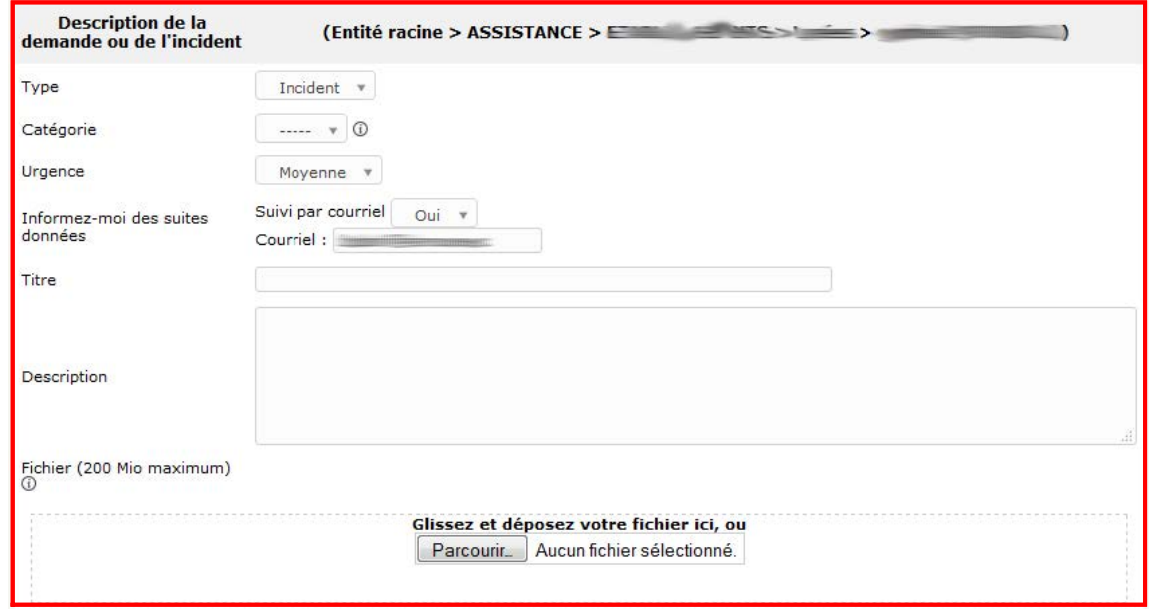

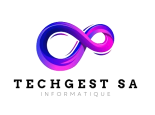

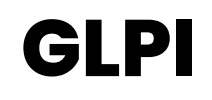

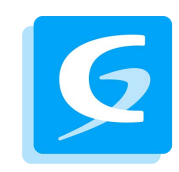

- Vous devez renseigner les champs suivants :
	- **Type** : Incident (problème/panne) ou Demande (création/évolution)
	- **Catégorie** : **Type de catégorie**
	- **Urgence** : niveau d'urgence du problème (évaluation arbitraire),
	- **Titre** : le titre doit être **clair** et **concis**,
	- **Description** : détail de l'incident/demande.
		- + message d'erreur (pour un incident)
		- + numéro de contact.

Vous pouvez joindre le message d'erreur en pièce-jointe avec **Outil Capture** de Windows ou une **photo** de l'écran si l'erreur apparait en dehors d'une session Windows.

• Une fois le ticket complet, cliquez sur soumettre la demande

#### **III. Notification**

L'application GLPI vous envoie des notifications via courriel. Vous allez donc en recevoir à chaque étape de la vie de votre ticket (création, nouveaux suivis et clôture).

**Pensez à bien regarder votre boite mail pour avoir le suivi de l'avancement du ticket.**

• Vous allez recevoir des notifications sur vos tickets GLPI de la forme :

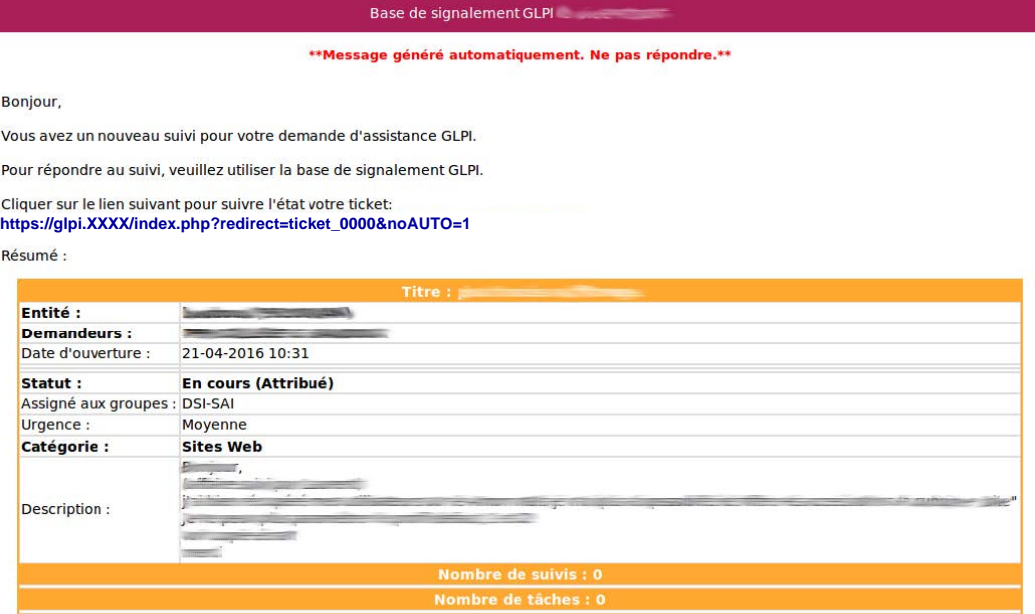

Merci d'avoir utilisé notre base de signalement GLPI.

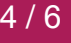

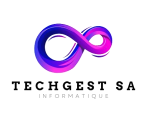

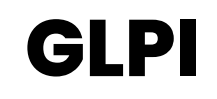

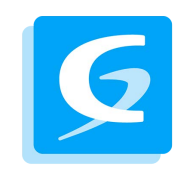

- Le sujet du courriel que vous recevez est sous la forme : **[GLPI #numéro\_ticket] site | statut\_ticket – titre\_ticket**
- Son contenu donne toutes les informations sur le ticket (technicien/groupe auquel le ticket est assigné, nouveau suivi, etc…).
- Vous trouverez un lien qui vous redirige automatiquement sur la page de votre ticket (une authentification vous sera demandée).

#### <span id="page-4-0"></span>**IV. Suivi du ticket**

**Il est indispensable d'effectuer les suivis sur l'application GLPI et non en répondant par courriel aux notifications.**

- Pour **répondre** à une question du technicien chargé de votre ticket, il vous suffit de cliquer sur le lien du courriel et de vous reconnecter à l'application.
- Vous pouvez ajouter un **suivi** ou un **document**.
- 1) Ajouter un suivi (message) :
	- Cliquer sur Suivi
	- Saisir votre réponse dans **Description**.
	- Ajouter - Cliquer sur
- 2) Ajouter un document (fichier, image, …) :
	- Cliquer sur **P** Document
	- Glisser/déposer le fichier ou cliquer sur choisissez un fichier pour sélectionner le fichier.
	- Cliquer sur le bouton Ajouter un nouveau fichier
- Dans l'historique en dessous du suivi, vous trouverez la correspondance entre vous (à gauche) et le technicien (à droite).

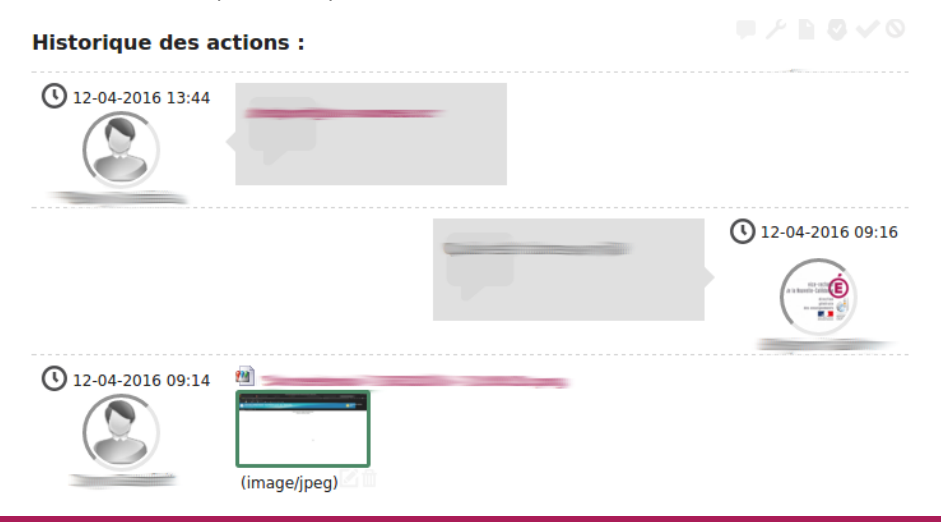

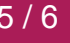

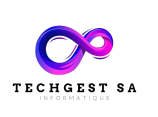

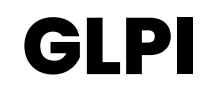

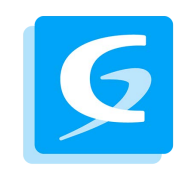

#### **V. Menu GLPI**

: tableau récapitulatif des tickets. **Accueil** 

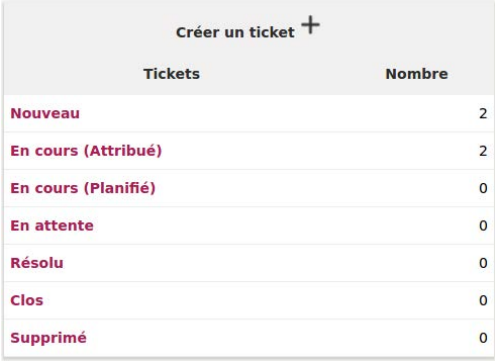

#### : page de création d'un nouveau ticket (cf. **II. Création d'un ticket**). Créer un ticket

: tableau détaillé des tickets en cours. Une barre de recherche est disponible. **Tickets** 

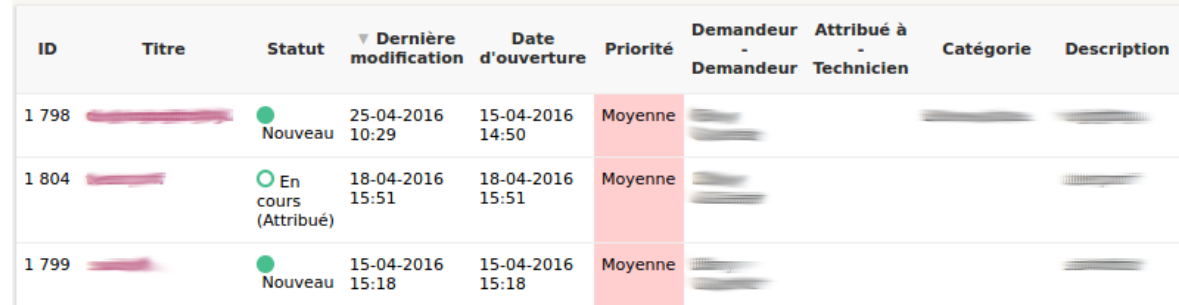

**D** Prénom Nom

: préférences du compte (coordonnées, options d'affichage, thème).

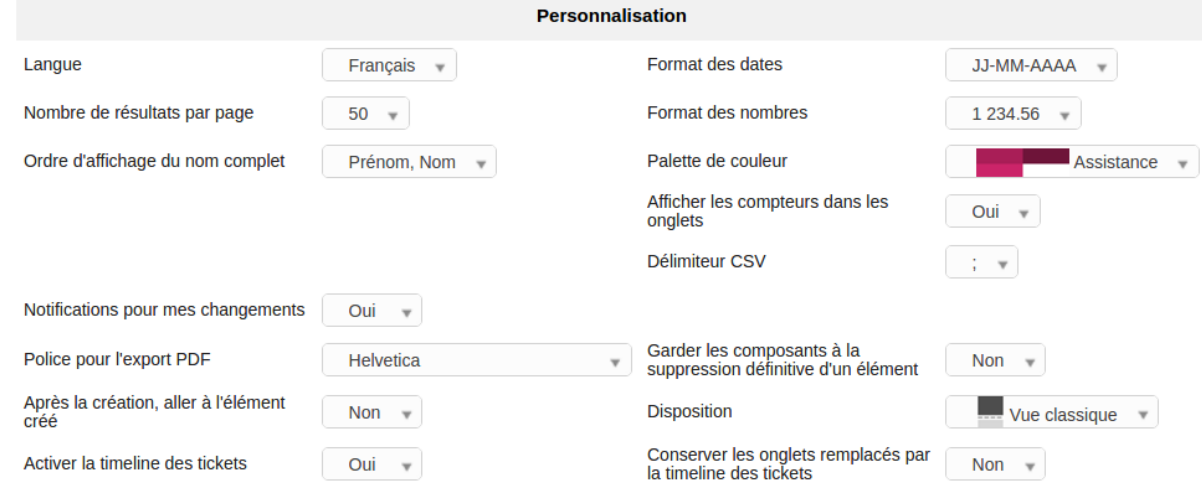